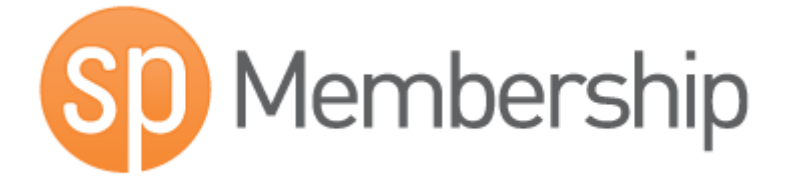

# Sportingpulse Membership Club Level User Guide

## **Table of Contents**

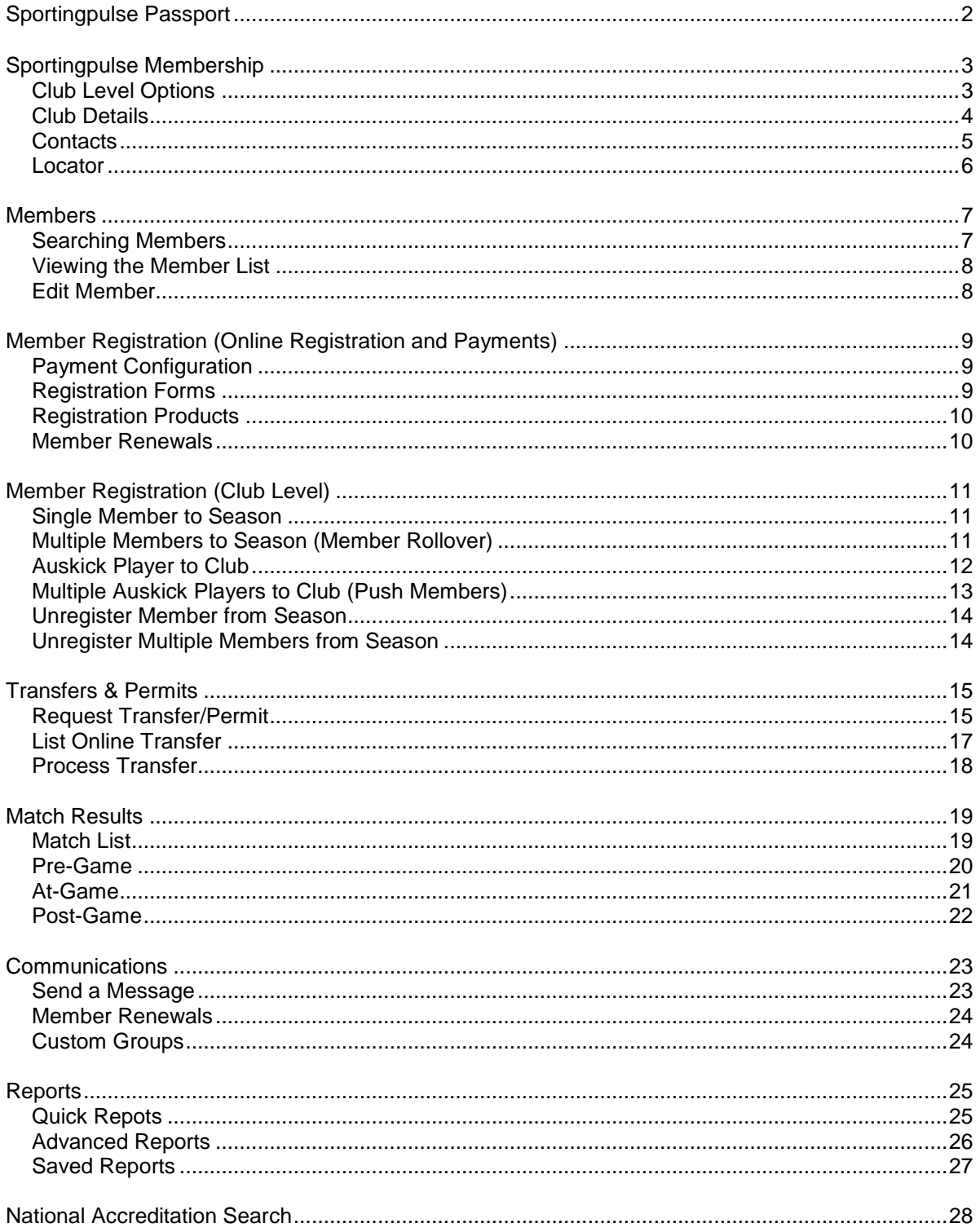

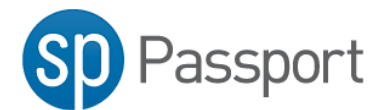

## <span id="page-2-0"></span>**Sportingpulse Passport**

SP Passport combines your SportingPulse accounts, such as mySport or Membership, in one location.

[https://passport.sportingpulse.com](https://passport.sportingpulse.com/)

IF you don't have an account, click the register button on the front page.

Register

To sign in use the email address and password you specified when creating your SP Passport account.

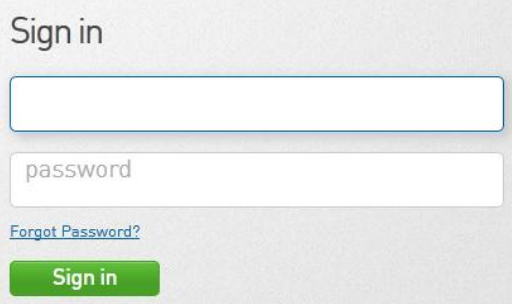

Once logged in you will see the SP Passport dashboard with the various options you can perform

To access your league or clubs SP Membership account click on the **Membership & Results Entry** tile

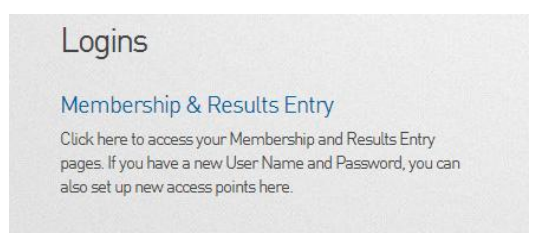

Select the linked **SP Membership Account**

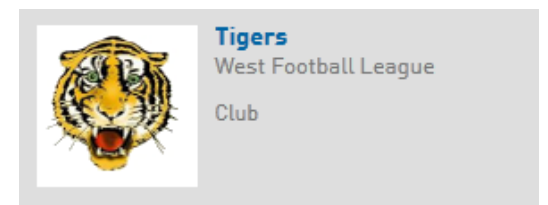

If the required SP Membership account is not available, you can link an account using the provided Username and Password using the **Link SP Membership Account** option.

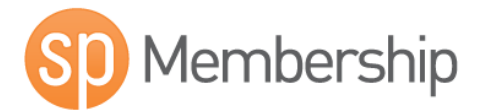

## <span id="page-3-0"></span>**Sportingpulse Membership**

The Sporting Pulse Membership system is an online membership management database. The database is secure through password-protection, and has multiple levels of access available to national governing bodies, states, associations, clubs and members. SportingPulse Membership provides the capacity to substantially reduce the amount of time associations and clubs spend managing their membership data, as well as improving the ability to store, track, update and locate information, and build historical records. The system has a vast reporting system, allowing you to customise the exact information you wish to retrieve.

#### <span id="page-3-1"></span>**Club Level Options**

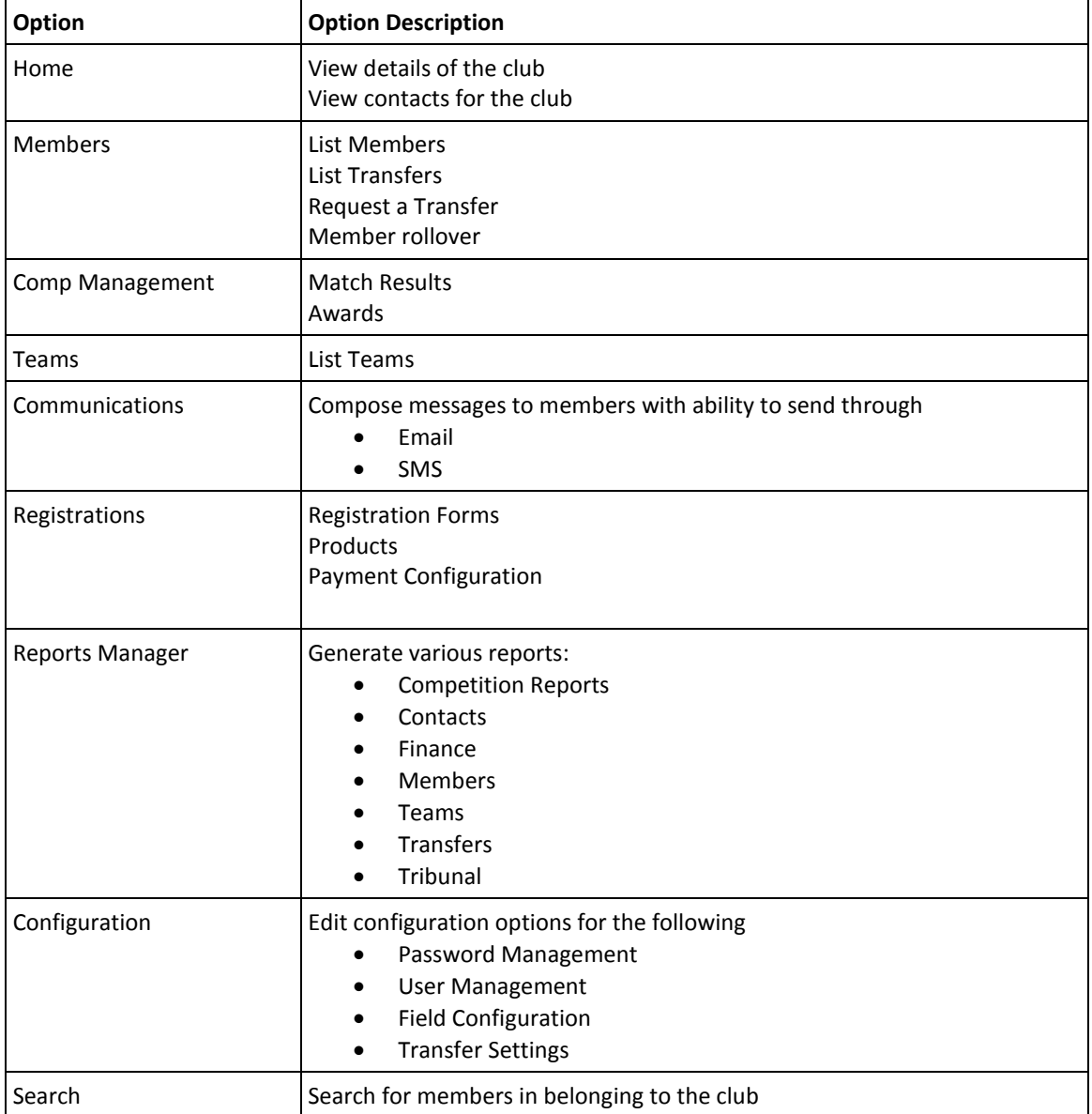

#### <span id="page-4-0"></span>**Club Details**

1. Edit club details by clicking on the *Edit* link corresponding to the Details of the Club

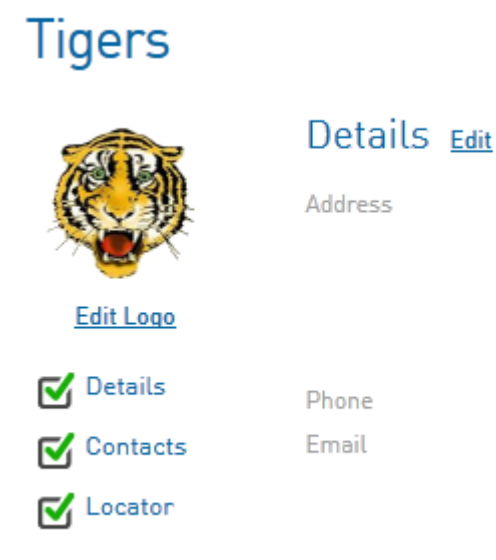

2. Complete relevant club information and press the *Update Club* button to save changes

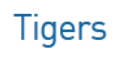

O Details Contacts  $\blacksquare$  Locator

## Organisational Details

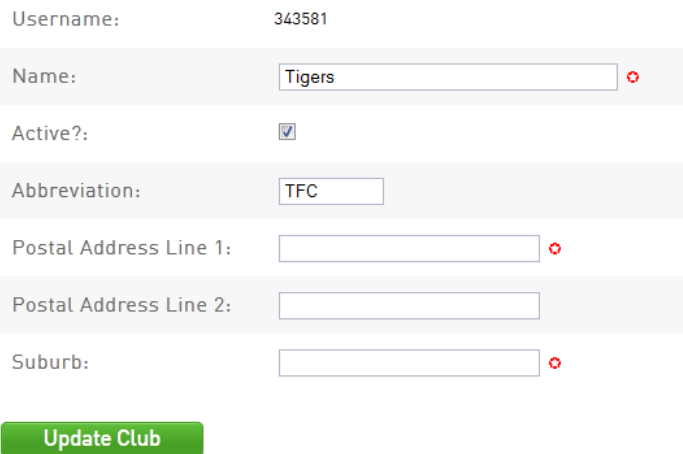

#### <span id="page-5-0"></span>**Contacts**

The Contacts section of your database allows you to store contact details for various club roles

1. Edit club contacts by clicking on the *Edit* link corresponding to the contacts of the Club

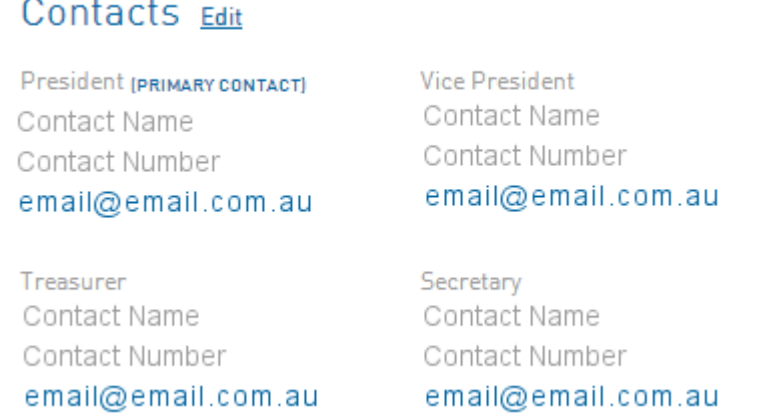

#### 2. Fill out relevant contact role information in the appropriate fields (First Name, Surname, email etc.)

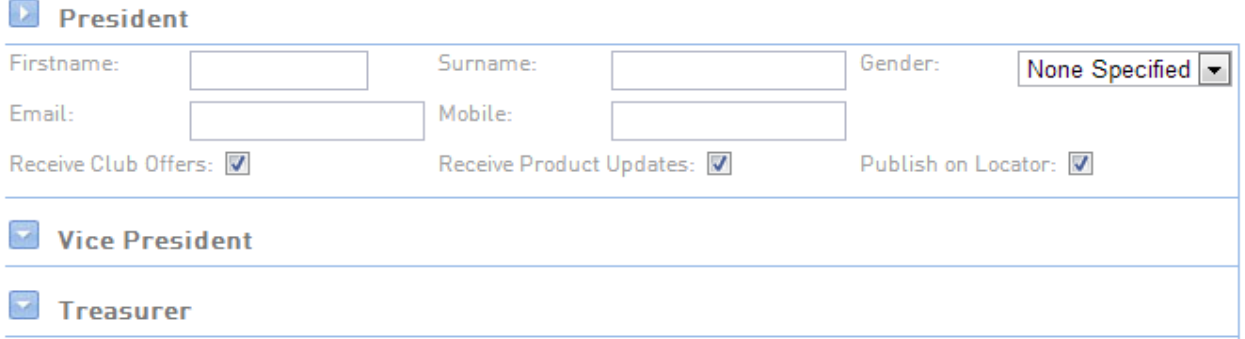

#### 3. Select the appropriate **Functional Responsibilities.**

The main functional responsibilities that will be used in the configuration of your database are:

#### *Primary Contact*

This will list the contact as the main contact for the club When selected with the *Publish on Locator* option will list the contact on the AFL club locator

#### *Transfers & Permits*

Receive email notifications for transfers and permits involving members of the club

#### *Finance & Payments*

Receive email notifications when a member has paid online through online registrations

#### *Publish on Locator*

Display the contact details on the AFL Club locator that is accessed from various AFL websites

#### <span id="page-6-0"></span>**Locator**

The information in the locator is use to make your club visible to potential participants through the Club Locator on the AFL website.

Entering in as many details as possible on the screen below will give potential participants more information on your club when search for it online.

To make ensure that your club displays on the public locator:

#### 1. Check the **Show us in the Public Locator** box

2. Enter in the post codes surrounding your centre (separated with a comma)

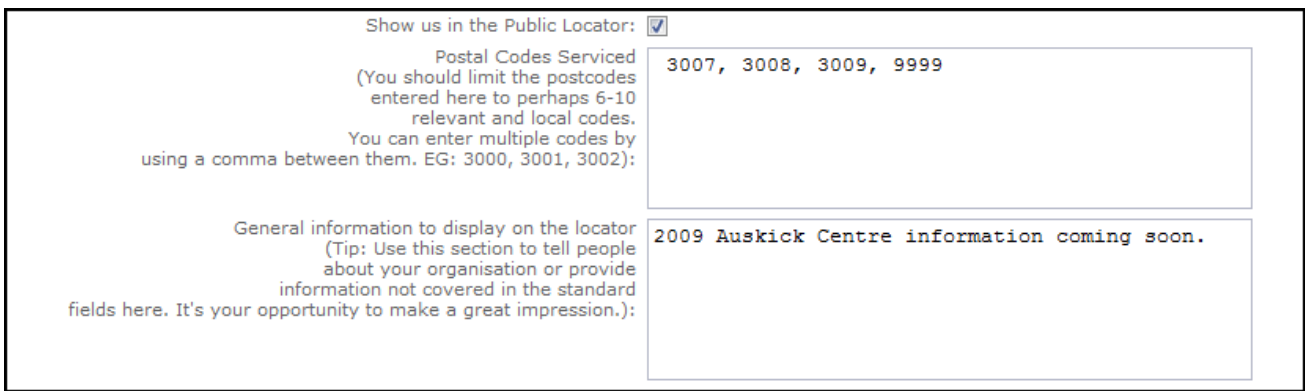

#### 3. Enter in any General information you'd like provide to the public

## Playing Venue and General Details

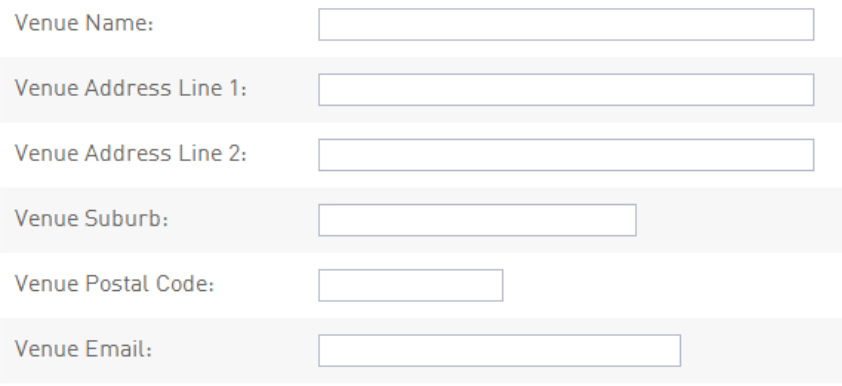

## <span id="page-7-0"></span>**Members**

#### <span id="page-7-1"></span>**Searching Members**

1. Perform a quick search using the search tool located across the top menu bar.

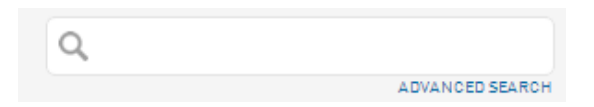

2. Results containing the search phrase will automatically be populated in the search area.

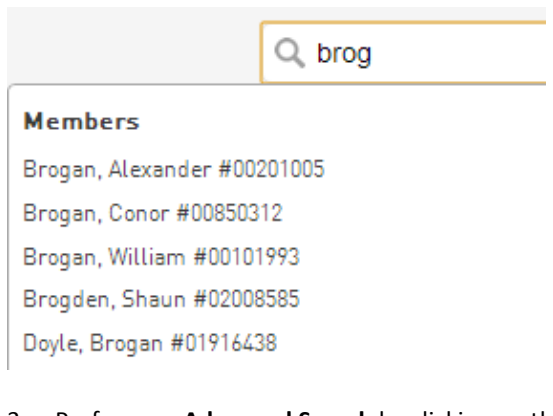

3. Perform an **Advanced Search** by clicking on the link under the quick search bar

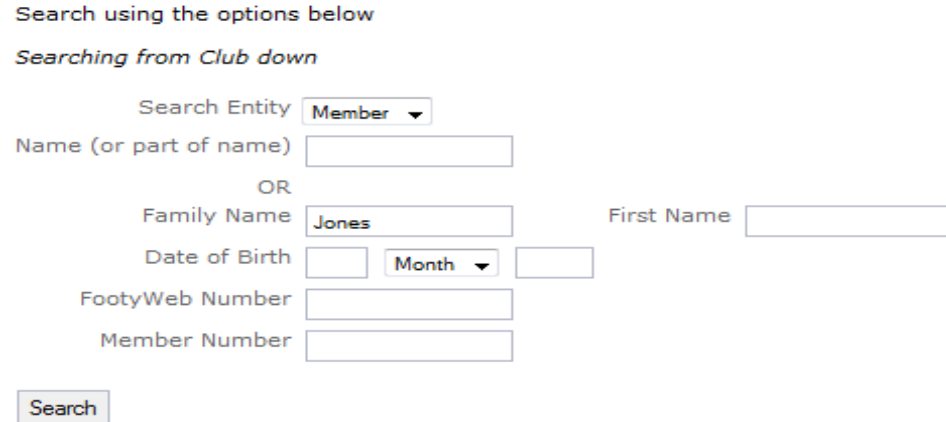

#### <span id="page-8-0"></span>**Viewing the Member List**

1. Choose the *Members* link from the top menu

**Filter Name Description**

2. Use the appropriate filters across the top of the member list to display the members below The member list will automatically update as filters are changed

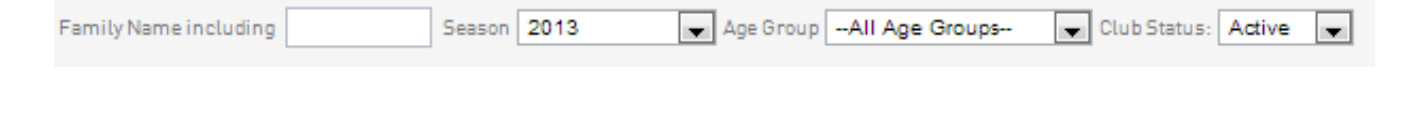

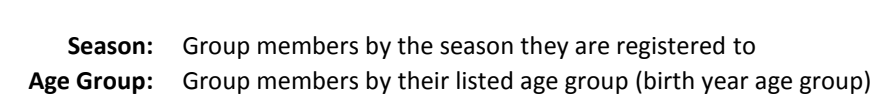

- **Club Status:** Group members by club status (active/inactive)
- 3. Members matching the search criteria will be listed

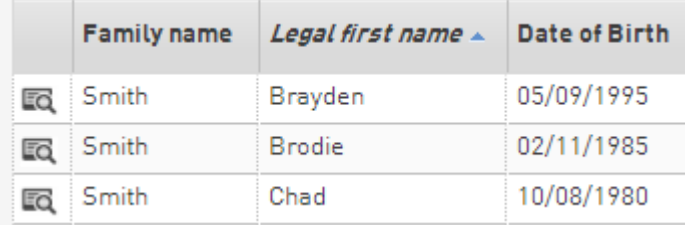

#### <span id="page-8-1"></span>**Edit Member**

- 1. Find the user you wish to edit by using the search functionality or selecting them from the member list
- 2. Click on the *Edit* link to open the member details for editing

## **Brayden Smith**

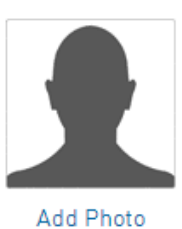

## Details Edit

Gender None Specified Date of Birth 05/09/1995 Address Phone (home) Phone (mobile) Email

#### 3. Fields marked with a red asterisk are compulsory fields

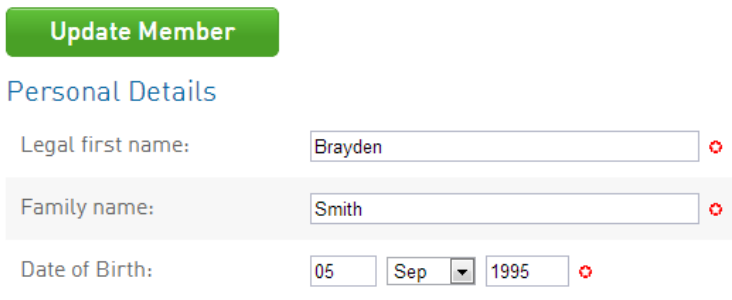

4. Click *Update Member* to save changes

## <span id="page-9-0"></span>**Member Registration (Online Registration and Payments)**

SP Membership has the facility for club members to self-register through online registrations and payments. The club is able to set fees on the registration form for members to purchase and money is transferred directly to the club's nominated bank account.

#### <span id="page-9-1"></span>**Payment Configuration**

- 1. Choose *Payment Configuration* from the *Registrations* menu
- 2. To initially setup Payments you must complete the *Payments Application*. This will be acknowledged by Sportingpulse and you will be notified once activated. This will only need to be completed once.
- 3. Once the payment application process is complete you must update your club bank details under the section *Setup Bank Account Details*

**NOTE: Payments DO NOT have to be configured for a club to utilise the online registration process. The system will allow registrations through the online form and process payments through other means.**

#### <span id="page-9-2"></span>**Registration Forms**

A registration form must be configured in order to process online registrations. The form is the point of access for members of the club.

**NOTE: only currently existing members of the club will be able to register through the online form. If the player is transferring from another club, the transfer process must be completed by the club prior to the member registering online. Once the transfer is processed the member will be able to register through the online registration form**

- 1. Choose *Registration Forms* from the *Registrations* menu
- 2. To create a form click on the *Add New Form* button **NOTE: you only need to have one form that can be reused from season to season**
- 3. To edit a form click on the *Edit* link of the corresponding form
- 4. To view the form in a browser click on the *View* link of the corresponding form
- 5. There are six (6) different areas that comprise the registration form

#### **Option Description**

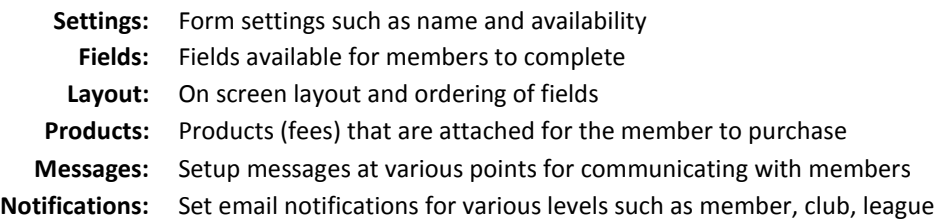

#### <span id="page-10-0"></span>**Registration Products**

Products are what the user can choose to purchase after completing the online registration form. Generally these products represent club registration fees. However it is possible to setup products for other items such as club merchandise.

#### **NOTE: Products must be configured and linked to an online form in order for a club to accept payments**

- 1. Choose *Products* from the *Registrations* menu
- 2. To create a product click on the *Add New Product* button **NOTE: It is recommended to create a new product(s) for each season. If products are renames and reused, it will cause issues with logged transactions and reporting.**
- 3. There are seven (7) different areas that comprise products

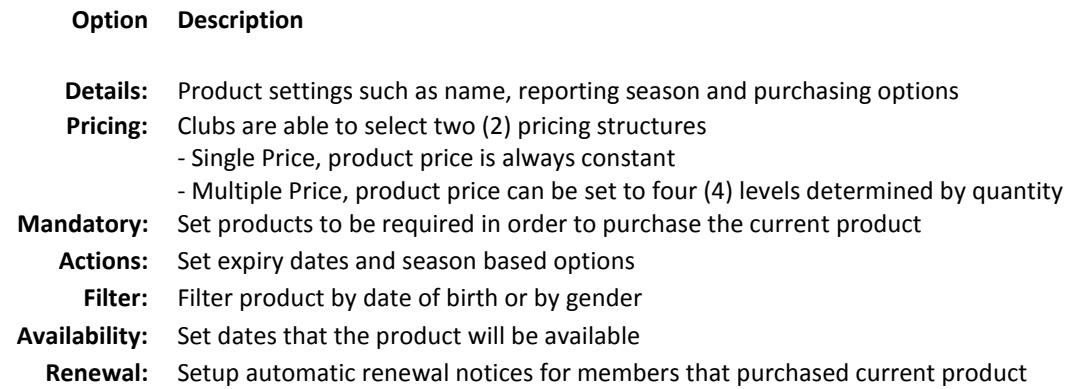

#### <span id="page-10-1"></span>**Member Renewals**

Once a registration form is setup (and products created if taking payments) members can be advised of online registration and payments through the *Communications* facility.

- 1. Choose *Communications* from the top menu
- 2. Choose *Member Renewals*
- 3. Choose a previous season of registered member you wish to send renewals to
- 4. Choose from what competition(s) in that season you would like to invite members from
- 5. Choose the online registration form that you would like members to register via
- 6. Update the text that will appear on the member renewal email
- 7. Press *Send emails now* button to send notification to members

## <span id="page-11-0"></span>**Member Registration (Club Level)**

#### <span id="page-11-1"></span>**Single Member to Season**

- 1. Find the user you wish to register by using the search functionality or selecting them from the member list
- 2. View the member details by click on the member
- 3. Click on the Register button that is displayed in the notification for season registration

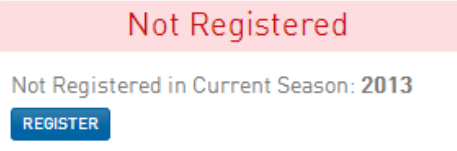

#### <span id="page-11-2"></span>**Multiple Members to Season (Member Rollover)**

- 1. Choose the *Members Rollover* option from the *Members* top menu option
- **2.** Choose the season you wish to select members from and the season you wish to register members to and press the *Show Members for Rollover* button

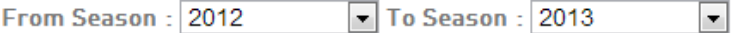

## **Show Members for Rollover**

3. Check the members that you wish to rollover and press the *Update* button to rollover

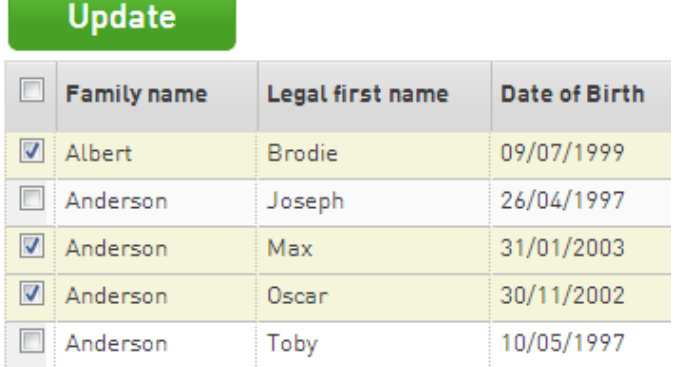

#### <span id="page-12-0"></span>**Auskick Player to Club**

This functionality is used when a player is moving up in age groups from Auskick to junior club level

If a new member was previously registered at an Auskick centre in the membership database their details can be transferred from their Auskick centre to the Junior Club

- 1. Choose the *Transfer Members From Auskick* option from the *Members* top menu option
- 2. Search for the Auskick member using their details provided then click the *Transfer Member* button.

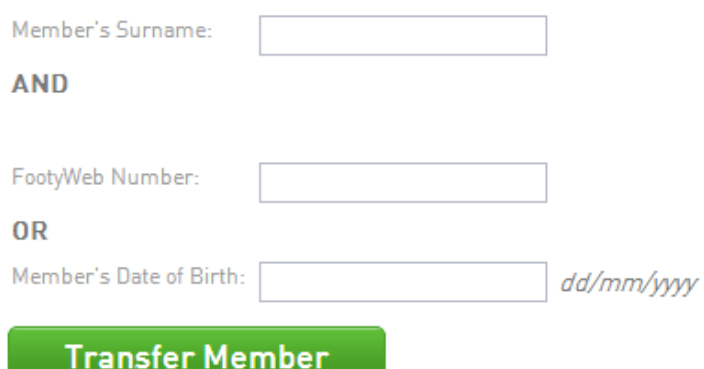

3. The member will be listed so you can review their details, to complete the transfer click *Select*

FootyWeb Number: Member's Name: Member's Date Of Birth: Linked To:

select

Michael Cox 07/12/1998 Kings JFC

4. Finalise the transfer by clicking *Confirm Transfer*

Confirm transfer

#### <span id="page-13-0"></span>**Multiple Auskick Players to Club (Push Members)**

This functionality is used when a club wishes to register multiple players that are moving up in age groups from Auskick to junior club level. This will only be used if the Auskick centre and the club are aligned.

#### **NOTE: This process must be completed from the Auskick Centre level login NOT from the club level login**

- 1. Choose the *Members Rollover* option from the *Members* top menu option
- 2. Choose your clubs destination association from the option labeled *Select Association to push Members to*

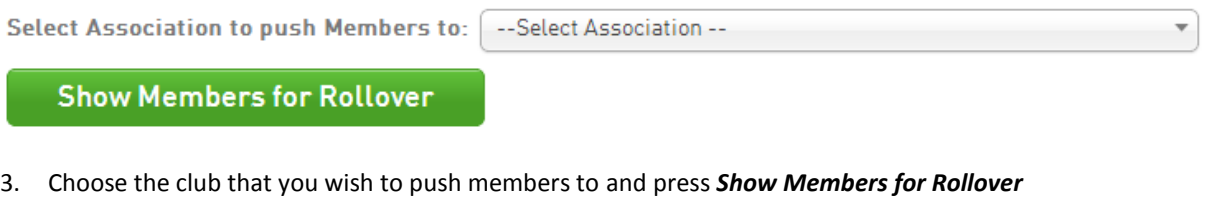

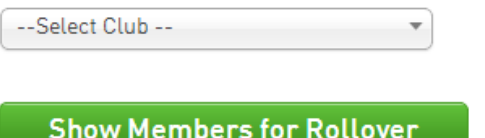

**Illndate** 

5. Check the members that you wish to rollover and press the *Update* button to rollover

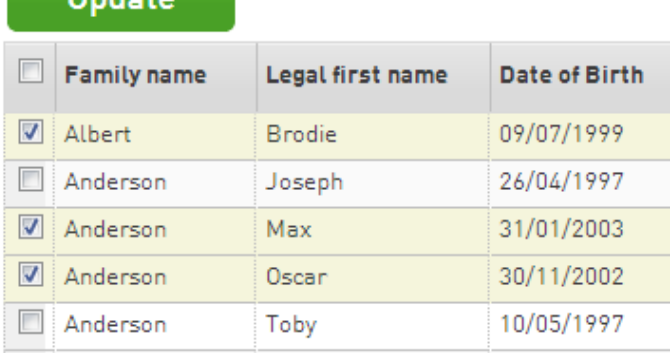

#### <span id="page-14-0"></span>**Unregister Member from Season**

- 1. Find the user you wish to register by using the search functionality or selecting them from the member list
- 2. Choose *Seasons* from the *Member History* menu
- 3. Click on the *Season* listed in the *Club Summary* section that you wish to unregister the member from

#### **Club Summary**

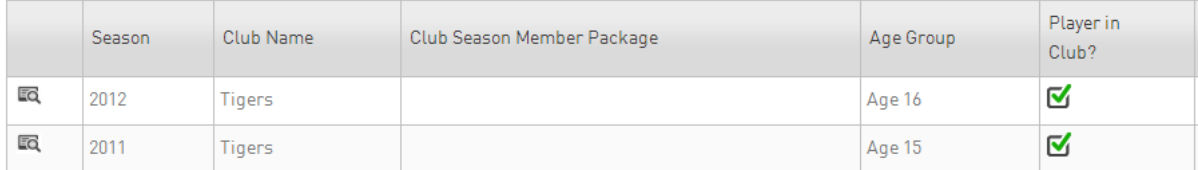

- 4. When viewing the season details click on *Edit Details*
- 5. Uncheck the *Participated in this Season* checkbox and click *Update Season Summary*

#### **Details**

Season Name: 2012

Participated in this Season?: **■** 

#### <span id="page-14-1"></span>**Unregister Multiple Members from Season**

- 1. Choose the *Members* link from the left menu
- 2. Filter the member list to display the members you wish to unregister **For example to unregister members for season 2012 you would need to view the members from 2012**
- 3. To unregister members from the season uncheck boxes in the column *Season Participating?* The cell will appear green to indicate that it has updated

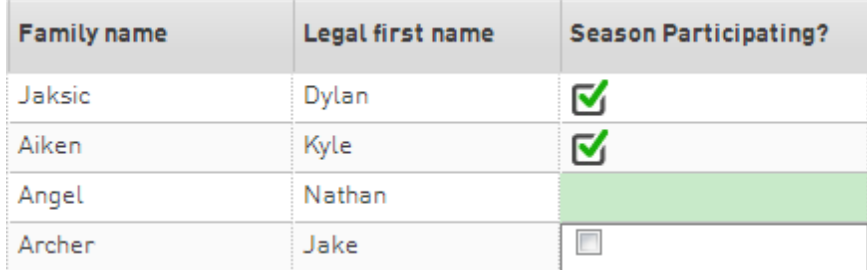

## <span id="page-15-0"></span>**Transfers & Permits**

#### <span id="page-15-1"></span>**Request Transfer/Permit**

Transfers and permits are used to transfer the details of members that are currently registered at an alternative club and wishes to join your club.

Once requested the transfer or permit may need to be approved by the club that the member currently is registered to as well as the associations that the current club and destination club belong to.

**NOTE: Transfers and permits are to be submitted according to the AFL National Player Transfer Regulations. You may need to seek advice from your clubs affiliated league for clarification regarding regulations concerning transfers and permits.**

1. Choose the *Request a Transfer / Permit* option from the *Members* menu

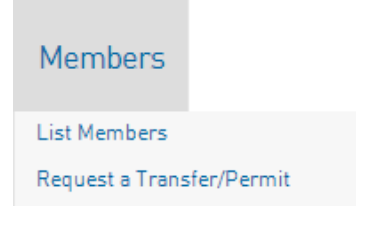

- 2. You can search for the member to transfer in a number of ways
	- a. Choose League -> Club -> Search for member
	- b. Search by Footyweb number
	- c. Search by Surname and Date Of Birth

#### Please fill in the appropriate information below to Request a Transfer/Permit

Select the Source Type from which the required member is from.

Type Body: --Select a Source Type--

#### **OR**

Search on FootyWeb Number:

#### **OR**

You are logged in at a Club level. Search by Surname for members below this level. Surname:

**OR** 

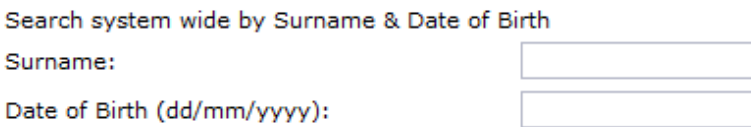

Select

#### 3. Click on the *Select* link next to the member you wish to request a transfer / permit

Select a member from the club in the Association in which to Request a Transfer/Permit for.

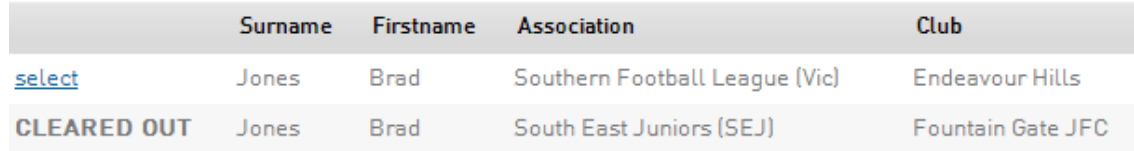

- 4. To submit a transfer click the *Submit Transfer* button located in the top half of the screen
- 5. To submit a permit fill out the permit details and click the *Submit Permit* button located in the bottom section of the screen

#### **NOTE: There are three types of permits available to choose.**

**1. Match Day:** Allows for a permit at short notice to another club for a short period of time without requiring their online approval.

**2. Local Interchange:** Allows permitted player to play for both clubs for the duration of the permit (requires online approval).

**3. Temporary Transfer**: Allows a permit to another club for an agreed period of time (requires online approval).

**Before requesting a Permit you may need to liaise with the league to ensure that all required paperwork is also obtained.**

6. Once a transfer / permit is submitted an email notification will be sent to participating leagues and clubs

#### <span id="page-17-0"></span>**List Online Transfer**

1. Choose the *List Online Transfers* link from the *Members* menu

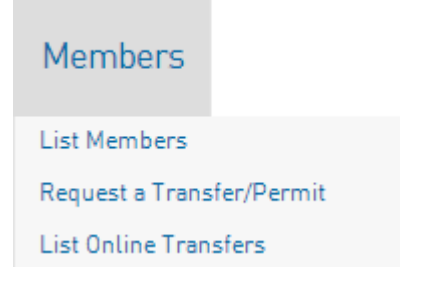

- 2. The filters at the top of the page can be used to manipulate the transfers displayed on the page. **NOTE: Generally have the list set as the current season showing Pending Transfers**
- 3. You can view the various details for player transfers from the list, such as requesting clubs and status To view a transfer in more detail click on the icon next to the member for the transfer you wish to view

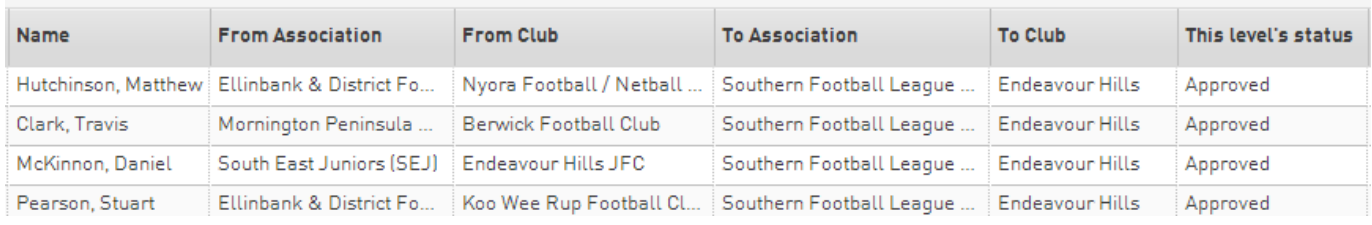

4. The transfer details displays information for the transfer and the status from other Associations and Clubs

## **Transfer Approval Details**

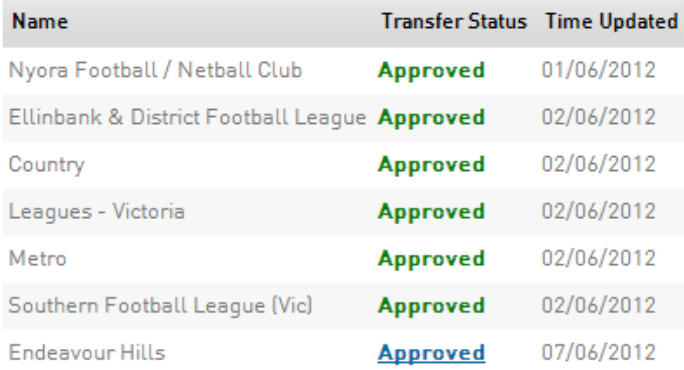

#### <span id="page-18-0"></span>**Process Transfer**

- 1. Choose the *List Online Transfers* link from the *Members* menu
- 2. Filter the list of transfers to show status *Awaiting Approval from this level.* Click on the corresponding transfer you wish to update and click on *Awaiting Your Approval.*

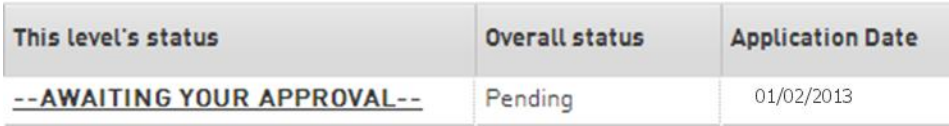

3. Choose the *Transfer Stats* enter your details in the *Approved By* field and press the *Submit* button. If you are denying the transfer also choose a reason for denial

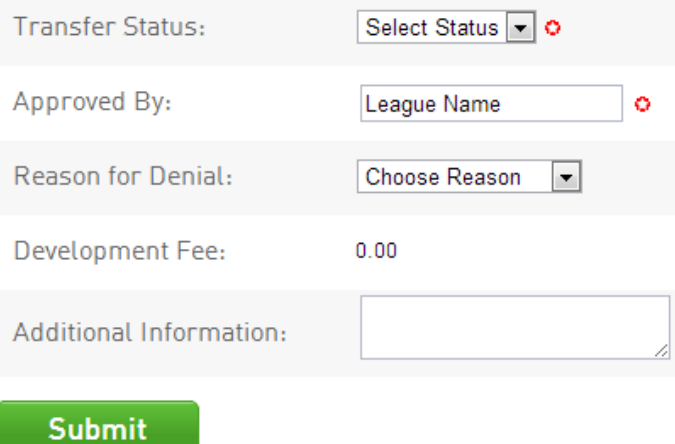

## <span id="page-19-0"></span>**Match Results**

- 1. Choose *Match Results* from the *Comp Management* menu
- 2. A new browser window will open with SP Match Results **NOTE: the window may not open if you have a pop up blocker enabled on your browser**

#### <span id="page-19-1"></span>**Match List**

1. Set appropriate filters based on, date range, season, club, competition name and venue.

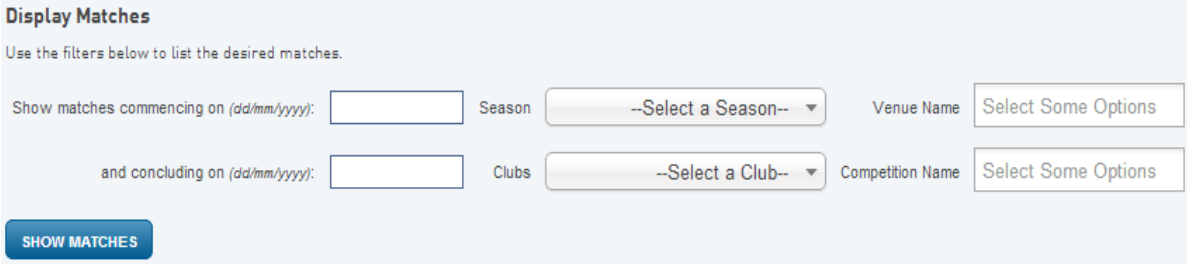

2. Press the *Show Matches* button to display matches involving your club teams at the current login level.

For example if the login is club level and the club has three teams competing in various competitions than the list will show matches involving any of the three teams. If the login level is for one of the teams, only matches involving that team will be displayed in the match list.

3. Choose the options for a match by clicking on either the *Pre Game*, *At Game* and *Post Game*, button on the line of the corresponding match

#### <span id="page-20-0"></span>**Pre-Game**

The Pre-Game section is used to setup team lists for the match and print team sheets.

- 1. Click the **+** button corresponding with players on the *Available Players* list to register in the match on the *Selected Players* list
- 2. Click the **–** button corresponding with players on the *Selected Players* list to remove from the match

#### **Available Players**

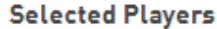

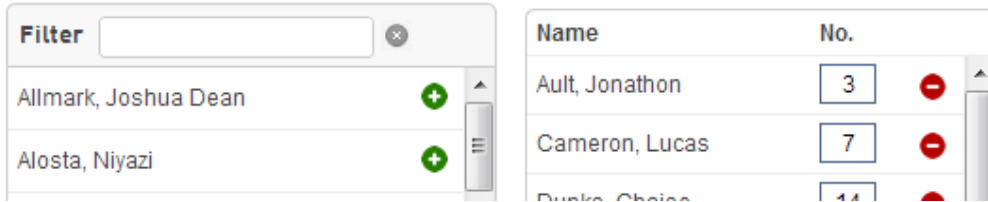

3. Selected Players lists can also be selected by using the *Autoselect Players* option

**Autoselect Players** 

- <sup>O</sup> No Auto Select
- Players who played last week
- Players registered to this team
- 4. Update jumper numbers by typing a number into the *No.* column of the *Selected Players* list
- 5. Click on the *Save* button under the *Selected Players* list to update
- 6. Print a Team Sheet using the *Single Team – Team Sheet* button

**NOTE: Players included on the Selected Players list once the match has been finalized will be credited with a match in their player statistics. It is important to ensure that the Selected Players list reflects accurately to players that actually played in the match.**

#### **Default Jumper Numbers**

Player numbers can be pre-loaded so that player numbers will automatically update when they are included on the *Selected Players* list in team selection

1. Choose the *Edit Club Default Player Number* option from the menu of the *Tools* button

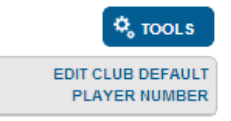

2. Complete the corresponding details then click the *Assign Number* button

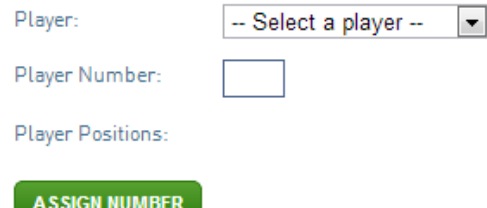

- 3. Saved numbers can be removed by clicking on the *Remove* button next to the corresponding player
- 4. The club list can be cleared by clicking the *Clear Club Defaults* button located at the bottom of the page

<span id="page-21-0"></span>**At-Game**

The At-Game section is used to update progressive scores of a match that is displayed on SP public website.

- 1. Enter current match *Goals* and *Behinds* in the boxes for the corresponding time of the match
- 2. Press the *Update Progressive Scores* button to update online

**NOTE: This is a progressive score. Once the match is complete, scores must be confirmed in** *Post-Game*

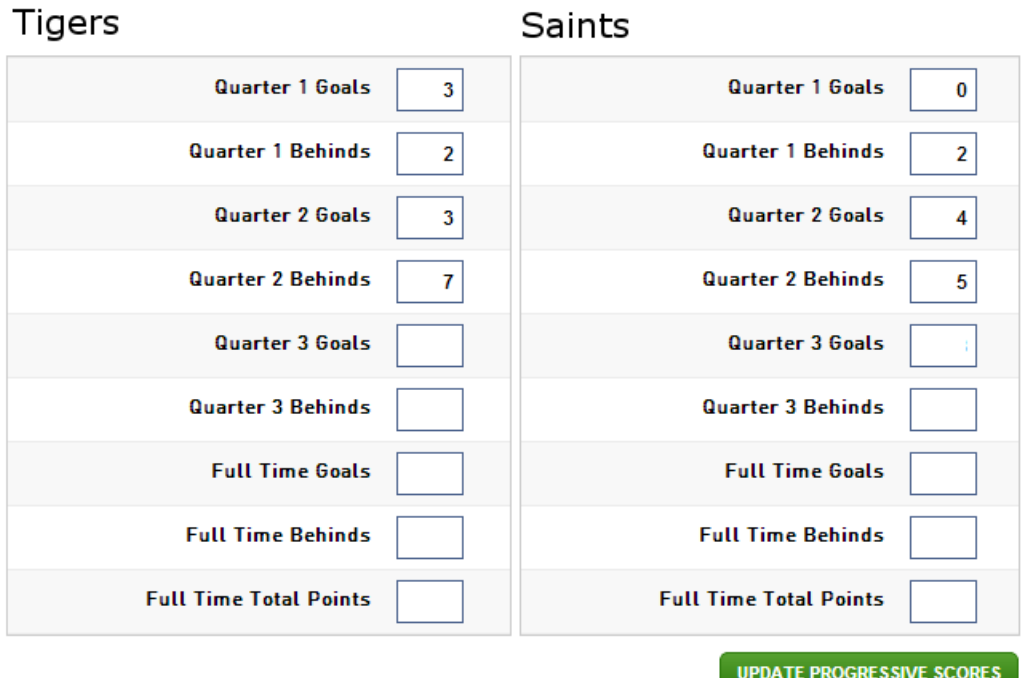

#### <span id="page-22-0"></span>**Post-Game**

The Post-Game section is used to update final match scores and stats such as player goals and best players

- 1. Choose the *Final Match Scores* tab
- 2. Enter final match *Goals* and *Behinds* in the boxes
- 3. Press the *Update Match Scores* button to save

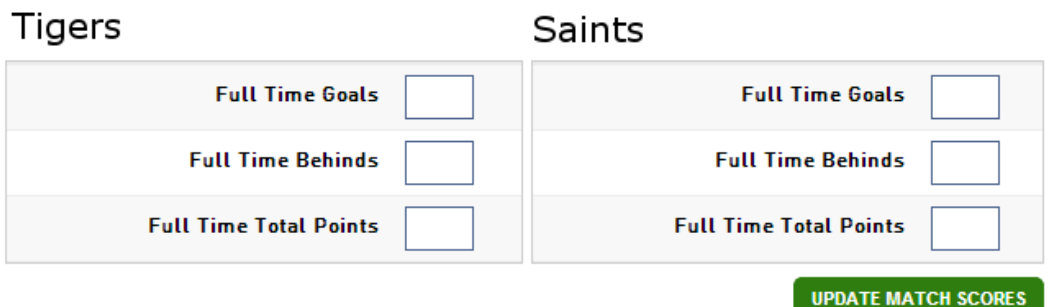

- 1. Choose the tab corresponding to the team name to update player stats such as goals and best players
- 2. Enter player stats into the corresponding box next to the player name
- 3. Press the *Update Player Scores* button to save

**Centrals** 

**NOTE: Available player stats may change according to the stats configuration set by the league**

UPDATE PLAYER SCORES

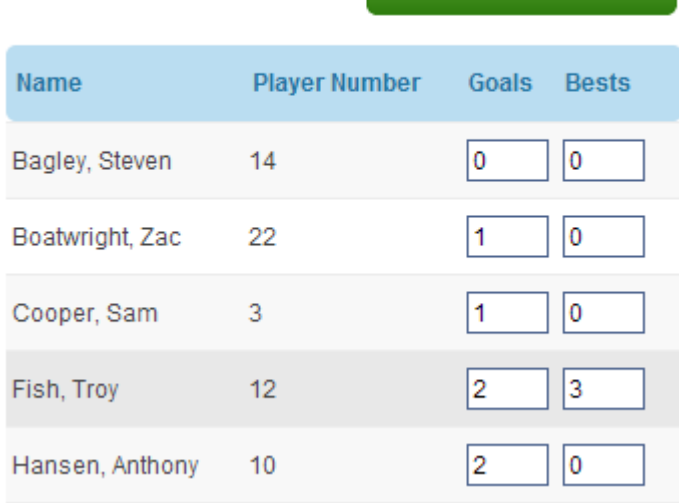

## <span id="page-23-0"></span>**Communications**

Communications is used to send messages to club members vie email or SMS

- 1. Choose **Communications** from the menu
- 2. There are five (5) communications options to choose from

#### **Option Description**

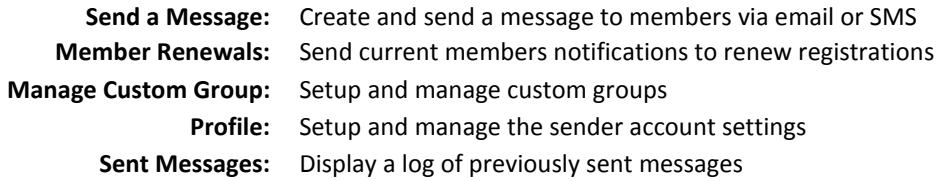

#### <span id="page-23-1"></span>**Send a Message**

- 1. Choose the **Send a Message** button
- 2. You can send via three (3) group options

**Group Options Description**

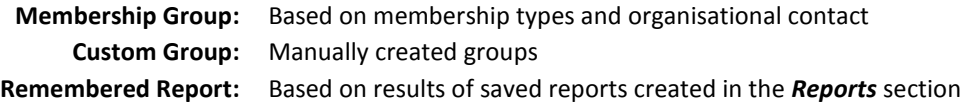

3. Choose the desired recipient list, such as players and press *Continue*

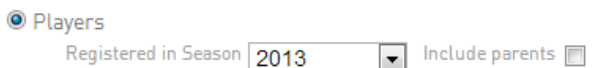

4. Choose the desired method of message delivery, SMS, Email or combination of both. An email and SMS summary is provided to identify the number of recipients.

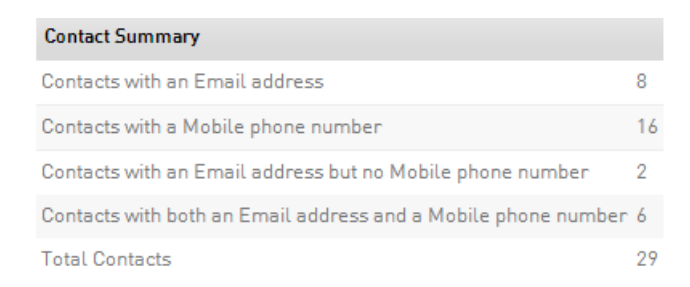

5. Compose the message using the text editor. **NOTE: From and Subject fields must be populated for message to send**

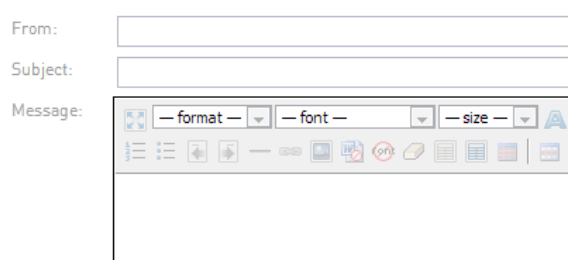

6. Press *Send Message* to send the message

#### <span id="page-24-0"></span>**Member Renewals**

Once a registration form is setup (and products created if taking payments) members can be advised of online registration and payments through the *Communications* facility.

- 1. Choose *Communications* from the top menu
- 2. Choose *Member Renewals*
- 3. Choose a previous season of registered member you wish to send renewals **NOTE: renewals are sent to the address listed in the email field of a member. Some members may be young and not have email address. Check the option to Include Parents to also send to the address listed in the Parent/Guardian email field.**

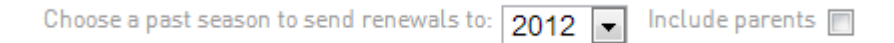

- 4. Select competition(s) in that season you would like to invite members. press *Choose Form* to continue
- 5. Choose the online registration form for members to register via. Press *Customise Email* to continue

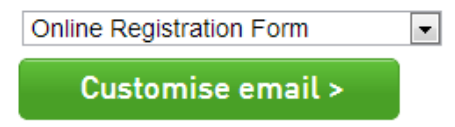

- 6. Update the text that will appear on the member renewal email
- 7. Press *Send emails now* button to send notification to members

#### <span id="page-24-1"></span>**Custom Groups**

- 1. Choose *Communications* from the top menu
- 2. Choose *Manage Custom Groups*

#### **Add Group**

- 1. Press the *Add* button located on the top right of the screen
- 2. Enter a group name and press *Update Group*

#### **Edit Group**

- 1. Click on the group name listed in the table
- 2. To update the members in the group click on the *Modify Members* button
- 3. Move members from the *Available Members* list to the *Selected Members* list
- 4. Press *Update* to save

## <span id="page-25-0"></span>**Reports**

Reports are used to return data that is generated and stored within the membership database. Reports are grouped into different areas depending on the type of data they report on.

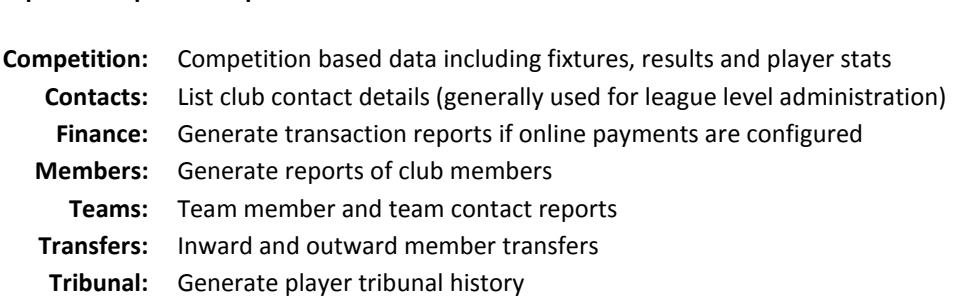

There are two (2) types of reports used in the system

**Report Type Description**

**Report Group Description**

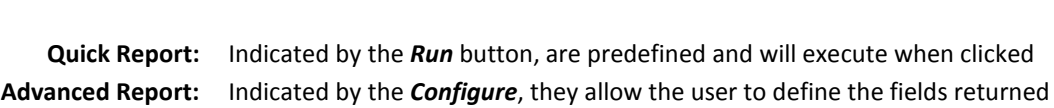

#### <span id="page-25-1"></span>**Quick Repots**

- 1. Choose *Reports* from the top menu
- 2. Choose a category of data that you wish to report on
- 3. Press the *Run* button on the report listed

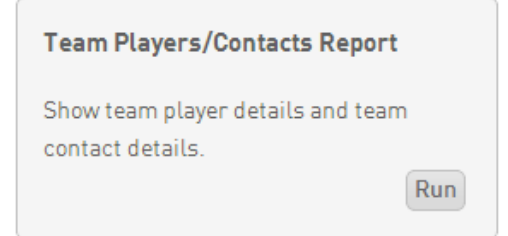

#### <span id="page-26-0"></span>**Advanced Reports**

- 4. Choose *Reports* from the top menu
- 5. Choose a category of data that you wish to report on
- 6. Press the *Configure* button on the report listed

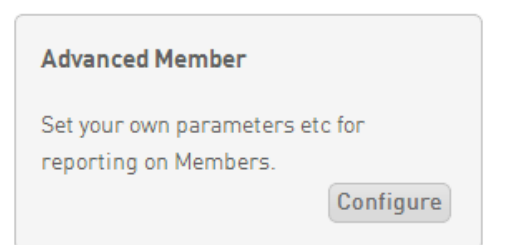

7. Choose fields to return from the categories available and drag to the *Selected Fields*

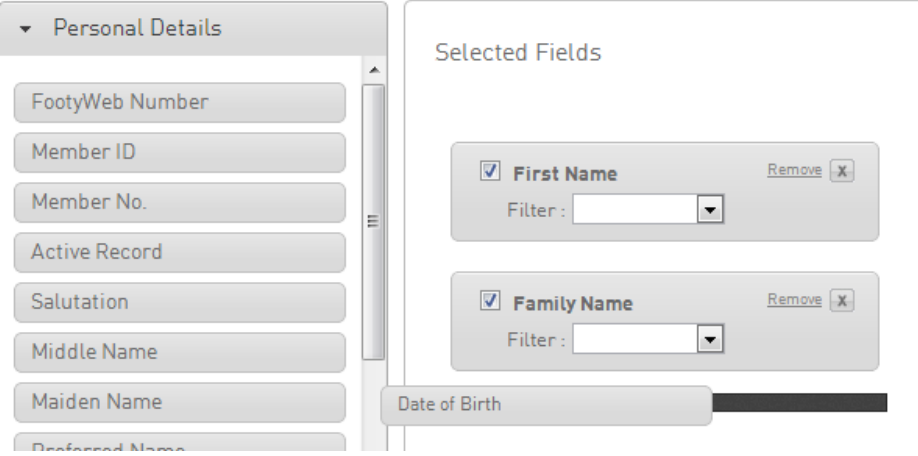

8. Choose sorting and grouping from the *Options* configuration

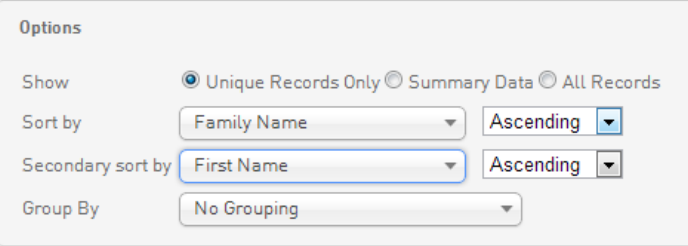

9. Choose how you would like to view the report from the *Output Settings*

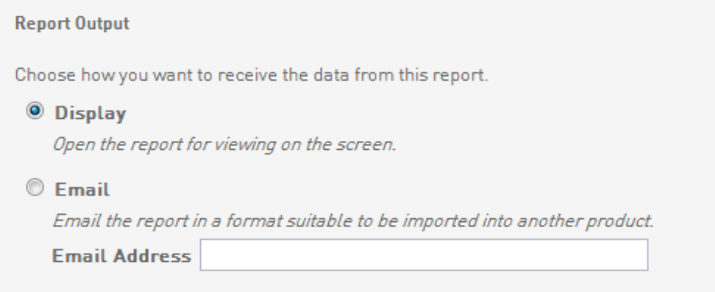

10. Press *Run Report* to display the results

#### <span id="page-27-0"></span>**Saved Reports**

Advanced reports are able to be saved for later use so that clubs do not need to configure output fields each time the report may be needed. Fields can also be modified at any time so that saved reports can be customized and updated as required by the club.

#### **Save Report**

1. Click on the *Save* button at the bottom of the report screen

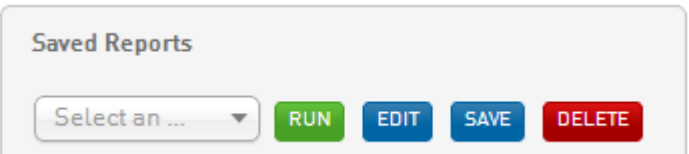

- 2. Enter a name for the report in the prompt and press *Save*
- 3. To edit a saved report choose the report name from the drop down list and press the *Edit* button

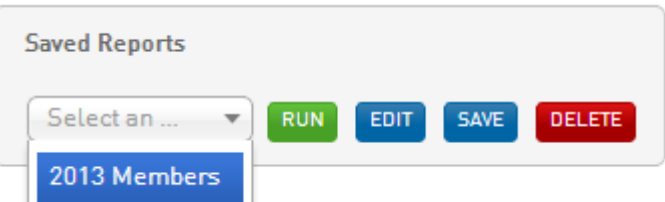

- 4. Once fields have been reconfigured in the *Selected Fields* section press the *Save* button to update
- 5. To delete a saved report choose the report name from the drop down list and press the *Delete* button

## <span id="page-28-0"></span>**National Accreditation Search**

Clubs are able to do national accreditation searches on coaches to view any relevant accreditation details

1. Click the *Advanced Search* link found underneath the search box on the top right of the menu

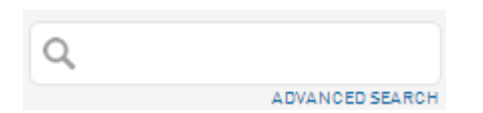

- 2. Choose the *National Accreditation Search* from the Search options
- 3. Complete any relevant details you may have in the search fields and press *Search*

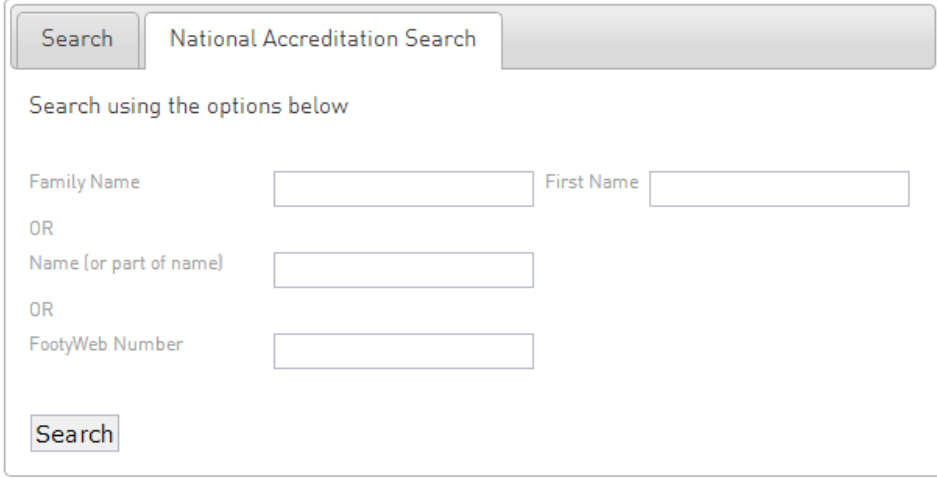

- 4. The search will provide results detailing the following information for any persons matching the search
	- Footyweb Number Accreditation Type First Name Surname Accreditation Type Accreditation Level Accreditation Provider Accreditation Result Start Date End Date Application Date